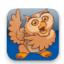

## **Adjusting Appearance 3 - Text**

Proloquo2Go (iPad, iPhone and iPod touch): In this tutorial you will learn how to change the text location on an item and how to change text from 2 lines to 1 line.

## Changing Text Location on an Item

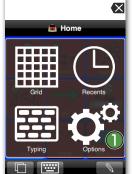

Launch Proloquo2Go by tapping on its icon. Go to Options View.

On an iPod touch or iPhone, Options View can be accessed by tapping the *Views* button (double overlapping squares) in the bottom left of the screen, and then tapping Options.

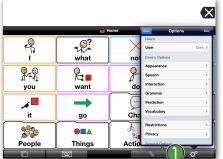

On iPad, the Options button (1) is the right-most button on the toolbar.

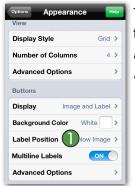

Tap on Appearance. Scroll down to the Buttons section. Tap on Label Position and select Above Image.

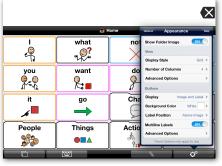

On iPad, you can see how the appearance immediately changes. Note the text is now above the images.

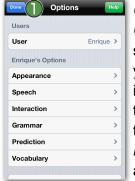

On iPhone or iPod touch, tap Options on top of your Appearance screen and then tap Done. Now you can see the text above the images. Go back to Options View, tap on Appearance, scroll down to the Buttons section, tap Label Position and select Below Image again.

## **Changing Fonts**

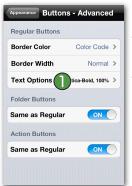

Buttons - Advanced Go back to Options View, tap on Appearance, scroll down to the Buttons section, and tap on Advanced Options. 1 Next, tap Text Options. Here you can choose the font, font size, and font color for your buttons.

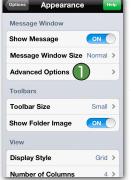

You can also change the font of the Message Window and of Typing View. To change the font of the Message Window, go back to Appearance by tapping the top left button twice. Next, tap Advanced Options I in the Message Window section. The font settings can be found in the Text Options.

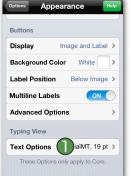

To change the font that is used in Typing View, go back to Appearance and scroll all the way down. Next, tap on Text Options in the Typing View section to define the Typing View font, font size, and font color.

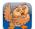

## **Changing Text from 2 lines to 1 line**

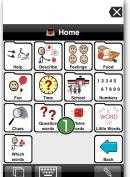

Tap on the *Home* button in the toolbar to go to the Home page. If you are in the Core Word vocabulary, tap "More", scroll down if necessary, and notice that the label of the "Question Words" button (1) is shown in two lines of text.

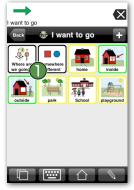

If you are in the Basic Communication vocabulary, tap "I want to go" and notice that the labels of the "Where are we going?" and "somewhere different" buttons (1) are shown in two lines of text.

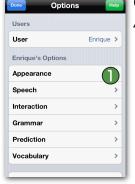

Open Options View and tap on Appearance.

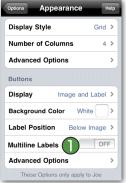

Scroll down to the Buttons section. Tap on the *Multiline Labels* toggle so the toggle is in the OFF position.

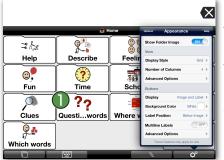

On iPad, you notice that the label of the button "Question Words" immediately changes from two lines to one.

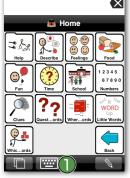

On iPhone or iPod touch, tap Options on top of your screen and then tap Done. Now you can see how "Question Words" is shortened to fit on one line.

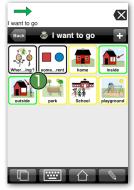

If you are in the Basic Communication vocabulary, notice that the labels of the "Where are we going?" and "somewhere different" buttons are now on one line.

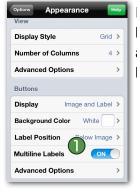

If you want to change the settings back to normal, open Options View and then toggle *Multiline Labels* 1 back to ON.